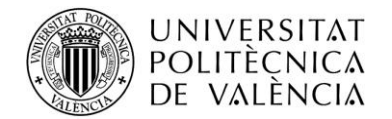

## **ACCES GUIDE FOR PEOPLE WITH VISUAL WEAKNESS IN INTERNET EXPLORER 8**

If you are blind or have trouble seeing what appears on the screen you can quickly specify the type and size of source and background colours and foreground with which you want to display web pages. These customizations can be useful if you have difficulty seeing, if you need that the sources are older or need that the colours have high contrast.

As an aid is presented below points to be discussed in the guide:

- *1. How to specify the sources and colours for web sites.*
- *2. Invalidate the source and colours settings for web sites*
- *3. Zooming in on a website.*
	- *a. Adjust the zoom using keyboard only*
	- *b. Adjust the zoom quickly.*
- *4. Legibility when printing web pages*
- *5. Exhibit "quick use keyboard"*
	- *a. How to view and explore web pages*
	- *b. Working with tabs*
	- *c. How to use the search function*
	- *d. How to get a print preview of a website and as printed*
	- *e. Methods used in the address bar*
	- *f. How to open the menu toolbar and command bar of Internet Explorer.*
	- *g. Working with sources, history and favourites.*
	- *h. How to edit web pages*

#### **1. To specify sources and colours for web sites**

Follow these steps to select sources and screen colors to be used for websites that do not specify these settings.

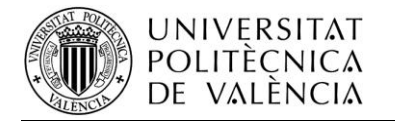

- 1. Open Internet Explorer, click the **Start** button and then click **Internet Explorer.**
- 2. Click the **Tools** button and then click **Internet Options.**
- 3. To change the source, click the **General** tab and then click in Sources. Specify the sources you want to use, and then click **OK**
- 4. To change the colours used, click the **General** tab and then click **Colours**.
- 5. Uncheck the **Use Windows Colours** and select the colours you want to use.
- 6. When finished selecting the colours, click **OK** twice.

#### **2. To override the source settings and colours of web sites.**

To use the sources and colours you specify in Internet Explorer for all sites, regardless of the settings specified by the designer of the website, follow these steps

- 1. Open Internet Explorer, click the Start button and then click **Internet Explorer**.
- 2. Click the **Tools** button and then click **Internet Options**.
- 3. Click the **General** tab and then click **Accessibility.**
- 4. Select **Ignore colours specified on Web pages**, **Ignore source styles specified on Web pages and Ignore source sizes specified on Web pages**, and then click **OK** twice.

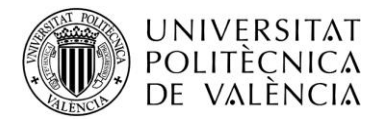

#### **3. Use the zoom on a web page**

The zoom feature of Internet Explorer can increase or reduce the view of a web page. Unlike what happens when you change the source size, increase or decrease the zoom around the page, both text and images. You can zoom in a range from 10% to 1000%.

- 1. Open Internet Explorer, click the **Start<sup>O</sup>** button and then click **Internet Explorer**.
- 2. At the bottom right of your screen Internet Explorer, click the arrow next to the button **Change zoom level**<sup>4</sup> 100%</sup>.
- 3. To select a predefined zoom level, click the percentage increase or reduction you want. Or to specify a custom level, click **Custom**. The **zoom percentage** box, type a value and click **OK.**

#### **a. Adjust the zoom using only your keyboard**

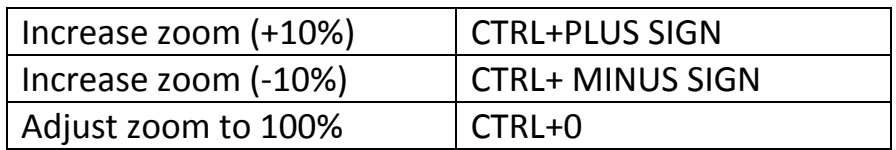

#### **b. Adjusting quickly zoom**

- If you have a wheel mouse, you can hold down the CTRL key and scroll the wheel to zoom in or out.
- **If you click the Change button zoom**<sup>4</sup> 100% level will change from 100%, 125% and 150% to offer a rapid expansion of the website.

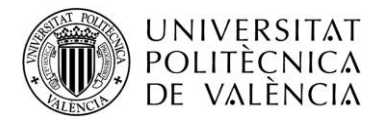

## **4. Legibility when printing web pages.**

To improve legibility when printing WebPages, it may help stop printing background colours and images. Thus, the text will be displayed more clearly.

- 1. Open Internet Explorer, click the **Start** button and then click **Internet Explorer**
- 2. Click the arrow beside the **Print** button and then click **Page Setup**.
- 3. In the **Page Setup** dialog box, clear the **Print background colours and images**, and then click **OK**.

#### **5. Annex:**

Below are tables with the different tasks can be performed without the use of mouse

#### **a. How to view and explore web pages.**

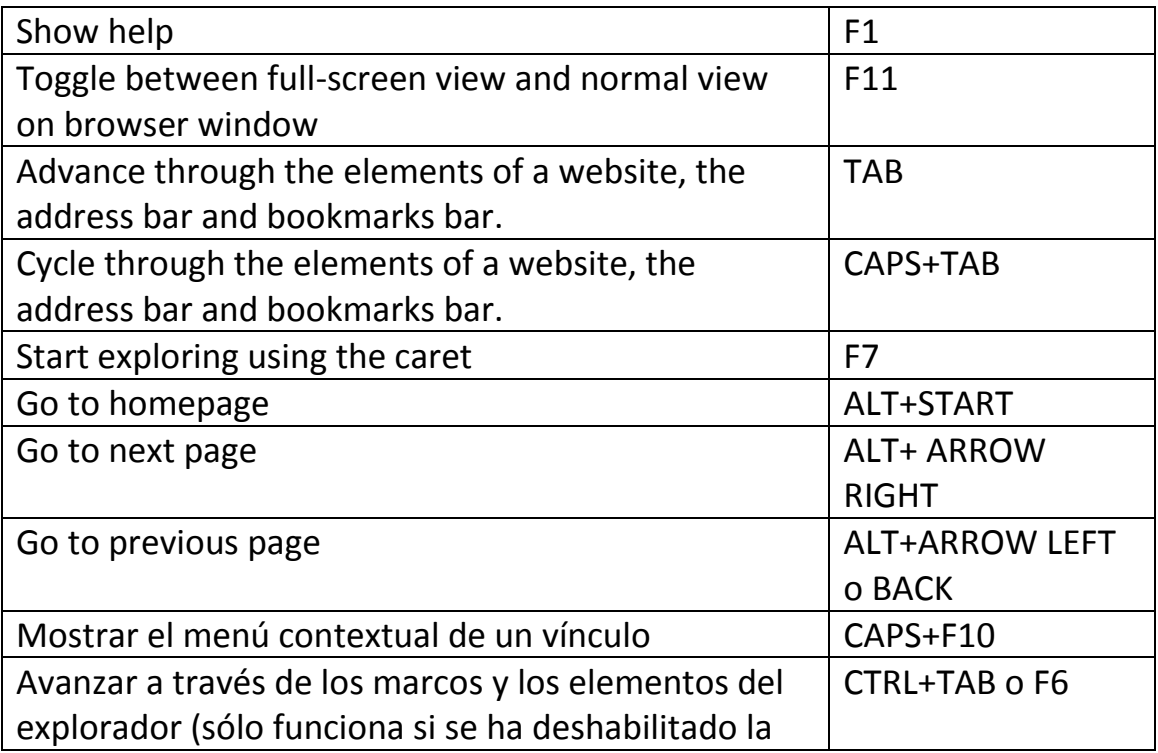

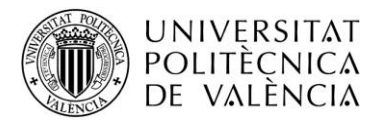

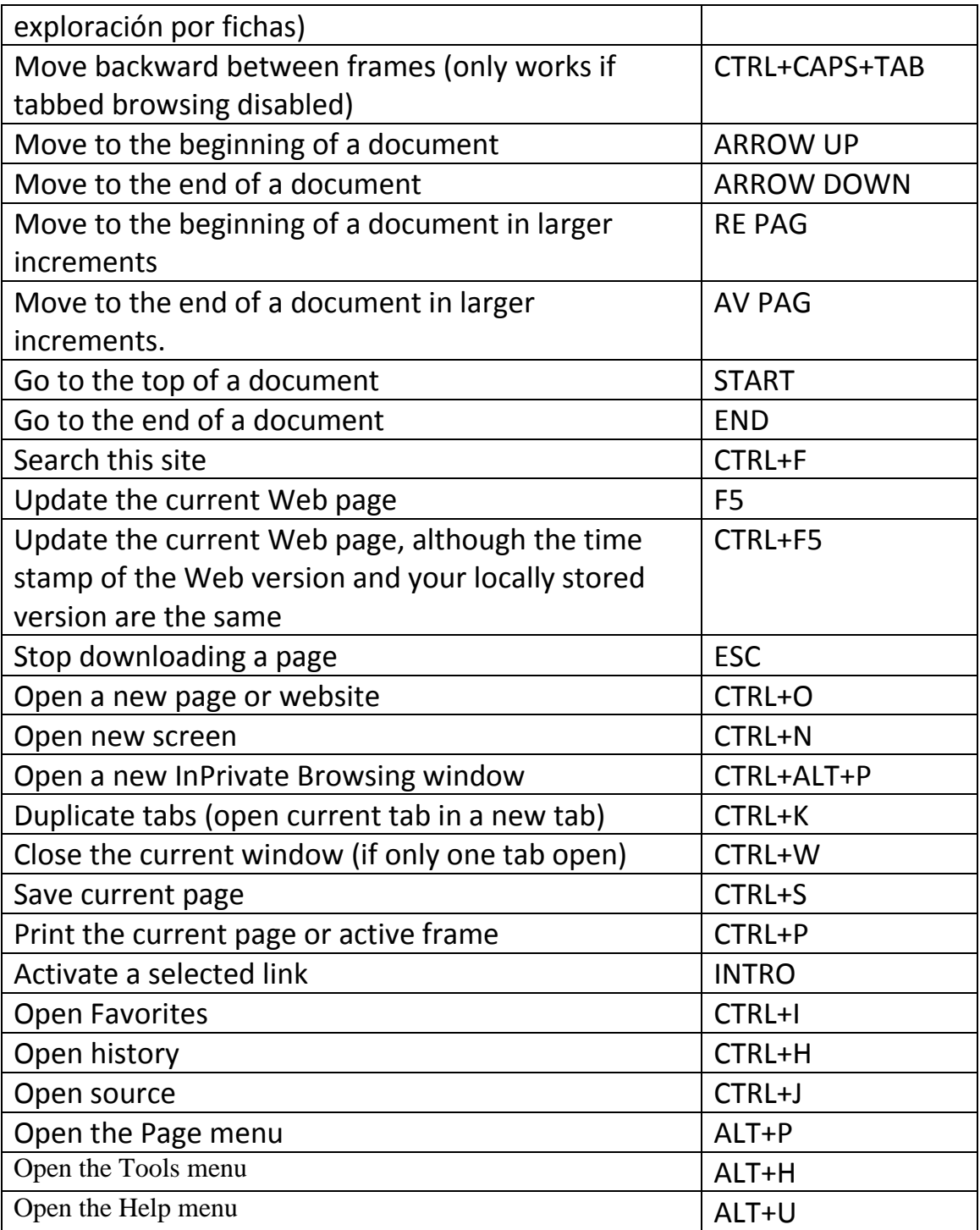

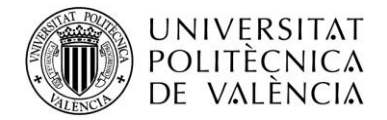

## **b. Open Working with tabs**

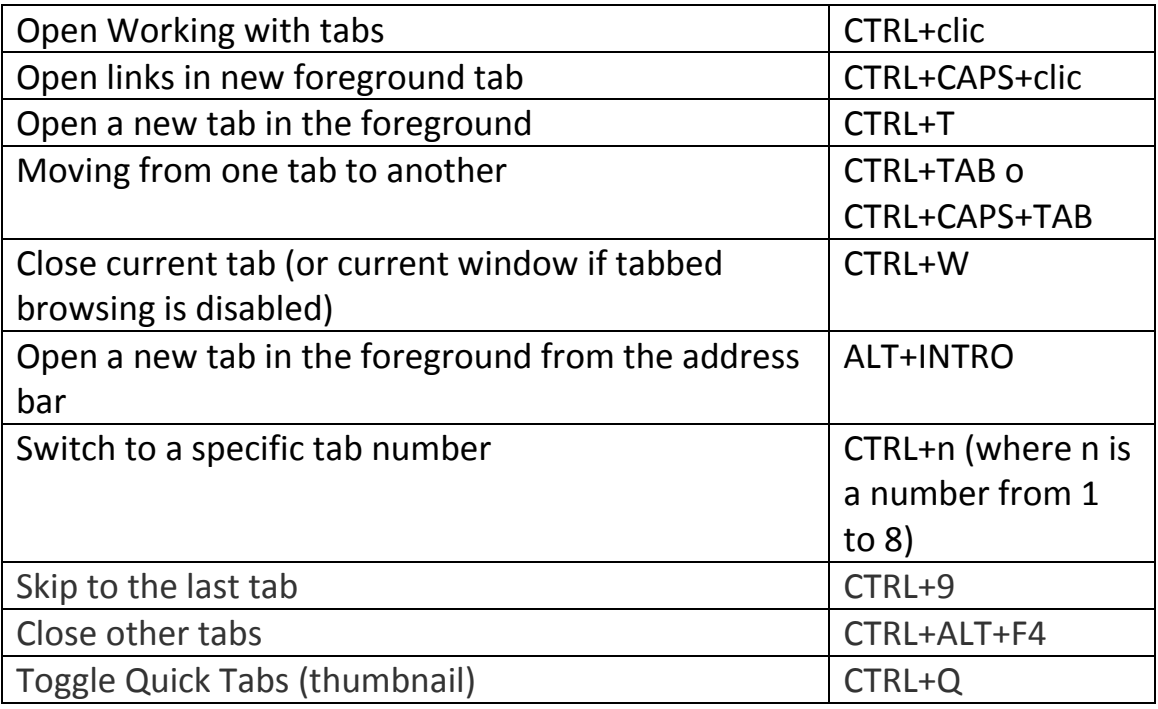

## **c. How to use the search function**

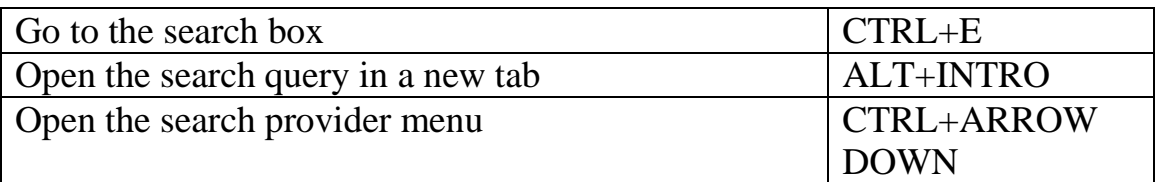

#### **d. How to get a print preview of a website and as printed**

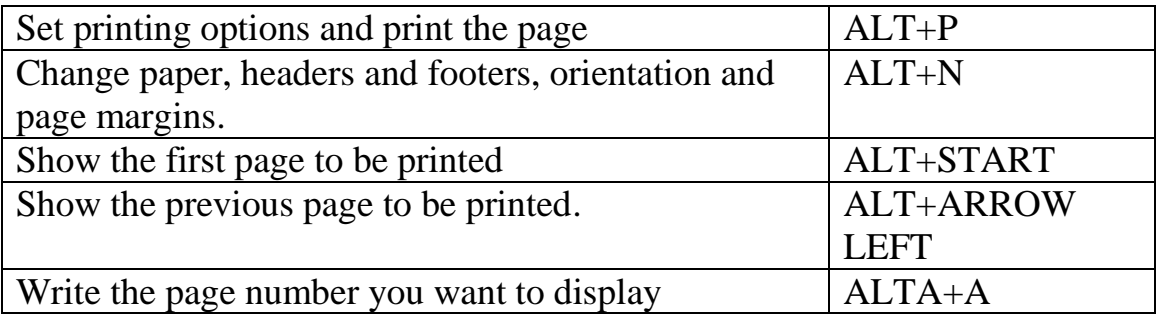

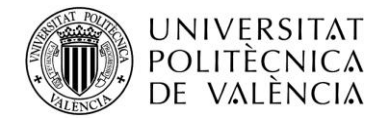

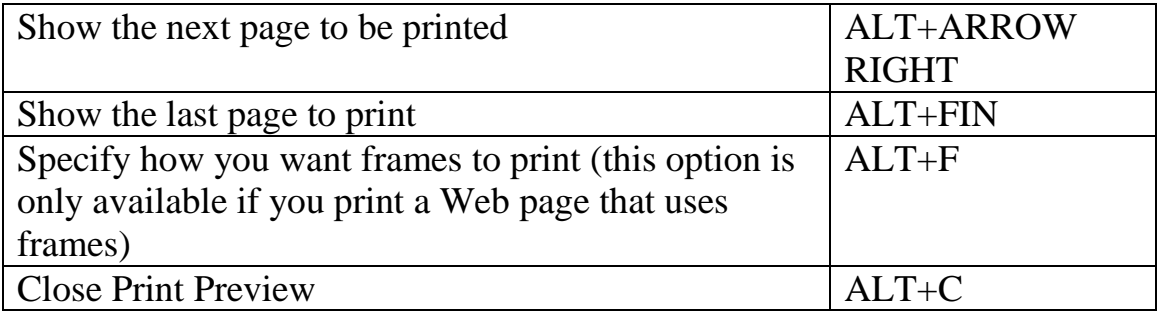

#### **e. Methods used in the address bar**

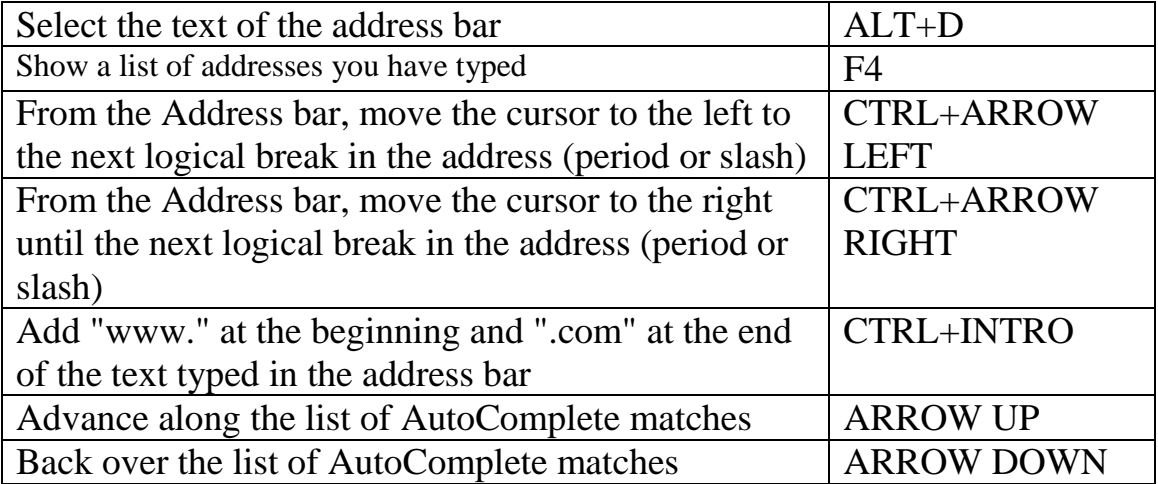

# **f. How to open the menu toolbar and command bar of Internet Explorer**

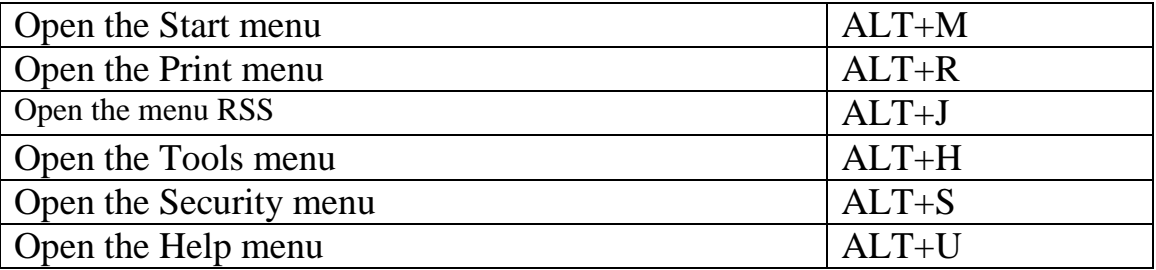

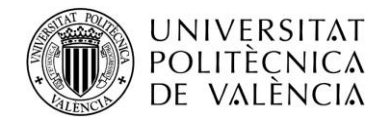

# **g. Working with sources, history and favorites**

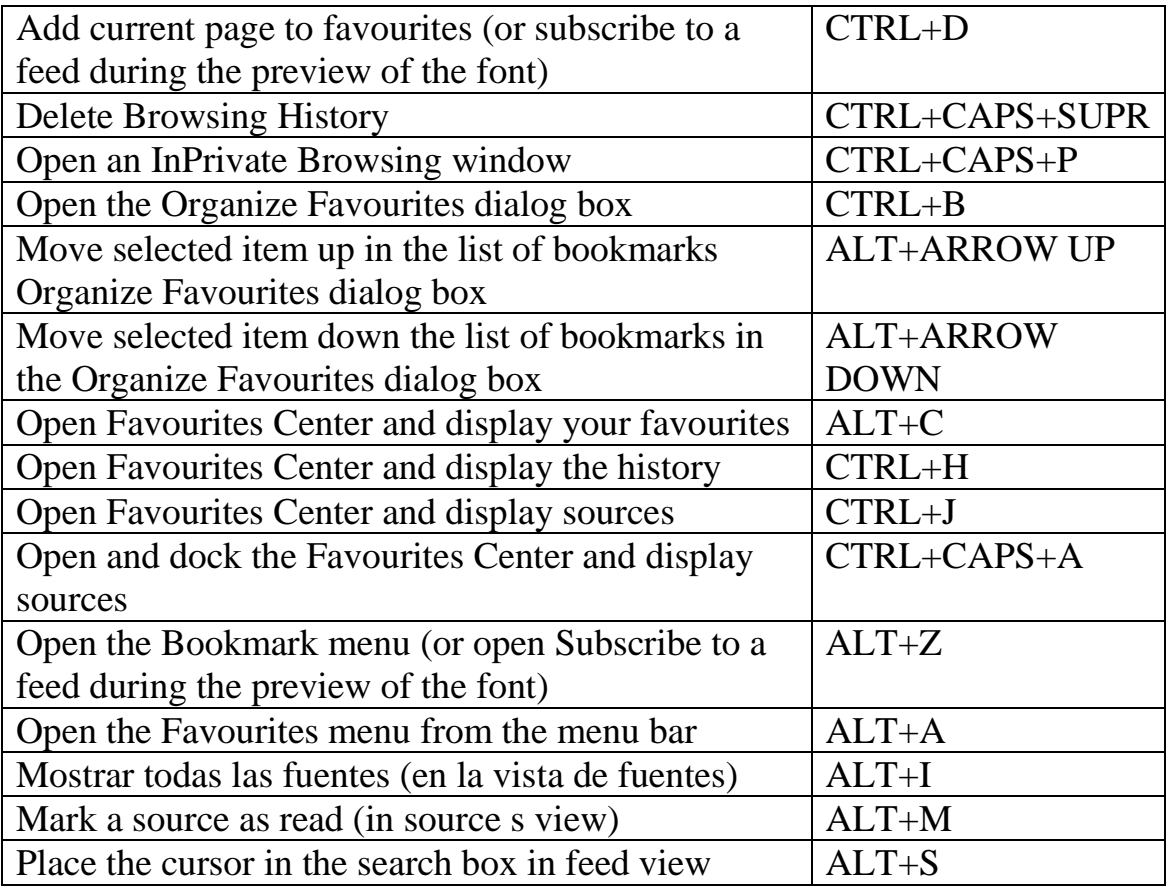

# **h. How to edit web pages**

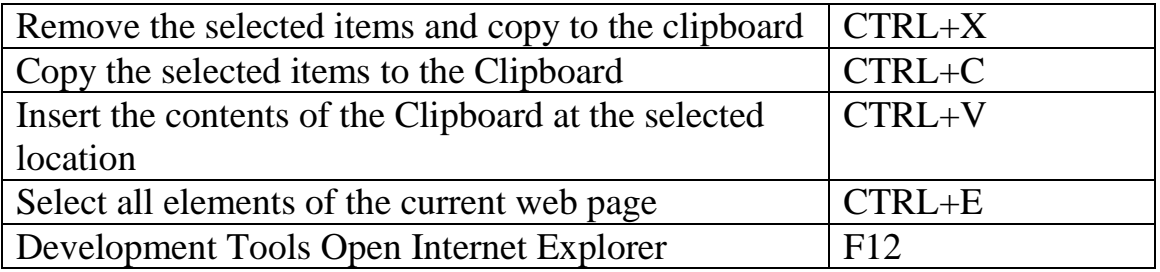